# **GARMIN.**

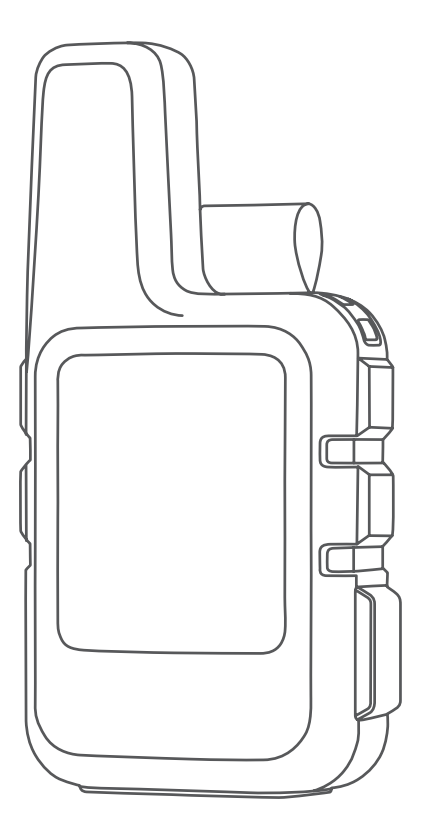

# INREACH® MINI 2

Owner's Manual

#### © 2022 Garmin Ltd. or its subsidiaries

All rights reserved. Under the copyright laws, this manual may not be copied, in whole or in part, without the written consent of Garmin. Garmin reserves the right to change or improve its products and to make changes in the content of this manual without obligation to notify any person or organization of such changes or improvements. Go to [www.garmin.com](http://www.garmin.com) for current updates and supplemental information concerning the use of this product.

Garmin®, the Garmin logo, ANT+®, fēnix®, inReach®, and TracBack® are trademarks of Garmin Ltd. or its subsidiaries, registered in the USA and other countries. Garmin Explore™, Garmin Express™, and MapShare™ are trademarks of Garmin Ltd. or its subsidiaries. These trademarks may not be used without the express permission of Garmin.

The BLUETOOTH® word mark and logos are owned by the Bluetooth SIG, Inc. and any use of such marks by Garmin is under license. Facebook™ and the Facebook logo are trademarks of Facebook and its affiliate companies. Iridium®is a registered trademark of Iridium Satellite LLC. TWITTER™ and the Twitter logo are trademarks of Twitter, Inc. or its affiliates. Other trademarks and trade names are those of their respective owners.

# Table of Contents

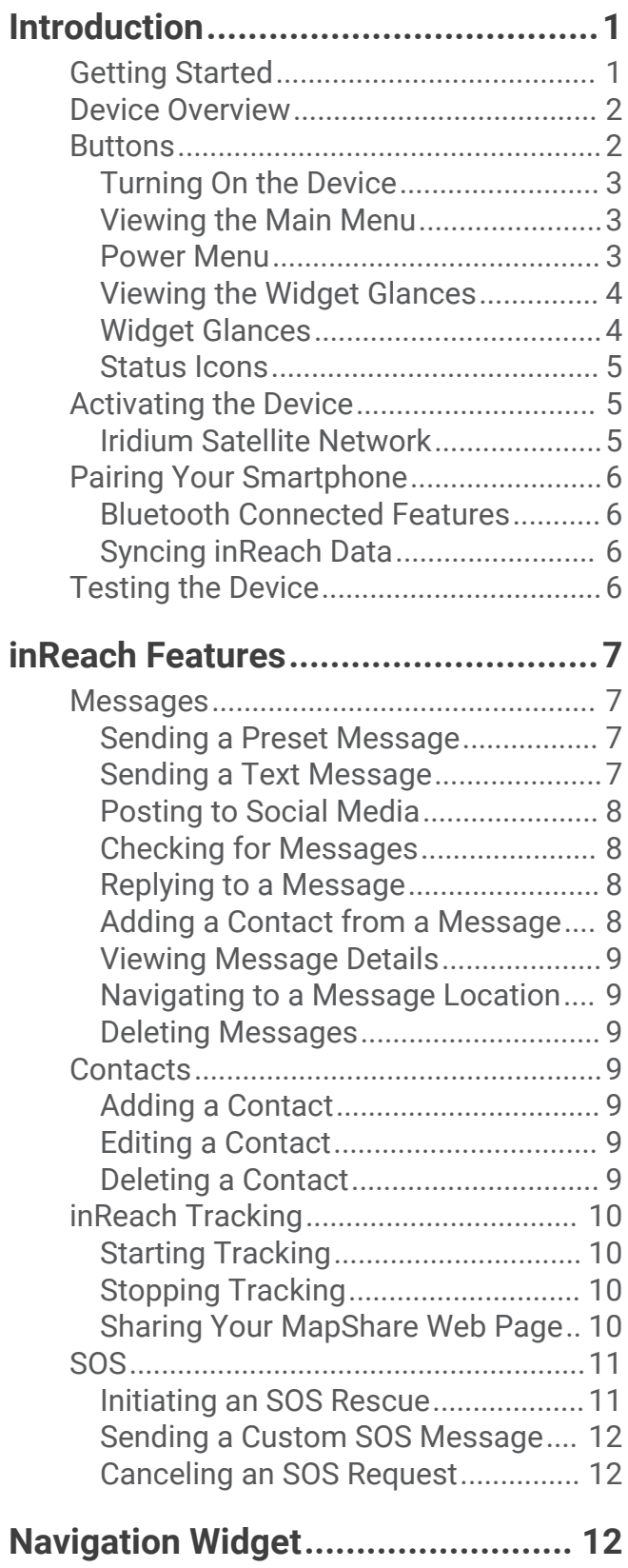

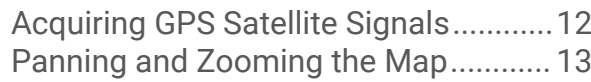

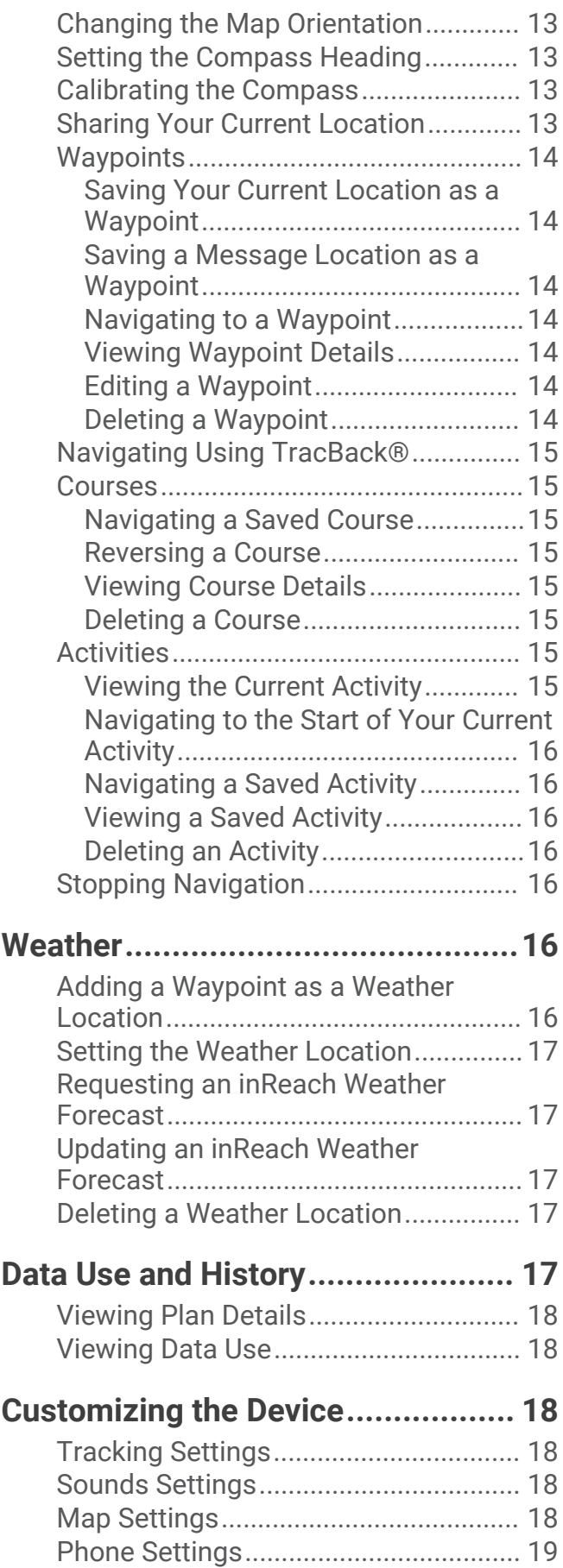

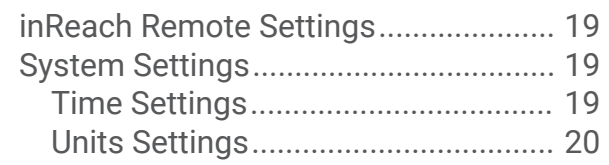

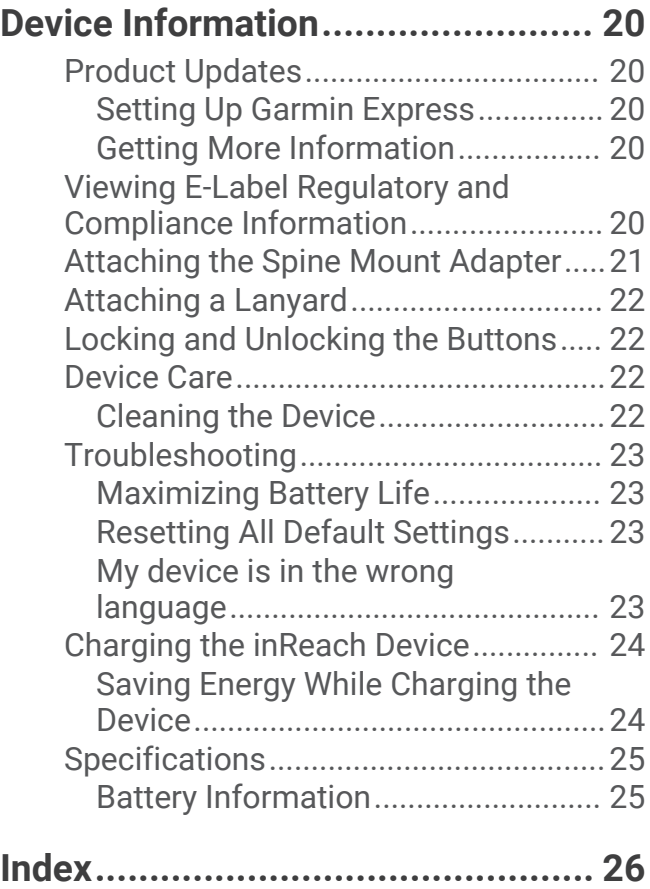

# Introduction

#### **WARNING**

<span id="page-4-0"></span>See the *Important Safety and Product Information* guide in the product box for product warnings and other important information.

# Getting Started

When using your device the first time, you should complete these tasks to set it up and get to know the basic features.

- **1** Press and hold  $\bigcup$  to turn on the device.
- **2** Follow the on-screen instructions to select your language and begin activating your device.
- **3** From your computer or smartphone, go to [explore.garmin.com](http://explore.garmin.com) to create a Garmin Explore™ account and activate a service plan (*[Activating the Device](#page-8-0)*, page 5).
- **4** Download the Garmin Explore app to your smartphone, and pair your device (*[Pairing Your Smartphone](#page-9-0)*, [page 6](#page-9-0)).
- **5** Sync your device with the Garmin Explore app (*[Syncing inReach Data](#page-9-0)*, page 6).
- **6** Test your device before you begin your trip (*[Testing the Device](#page-9-0)*, page 6).

# <span id="page-5-0"></span>Device Overview

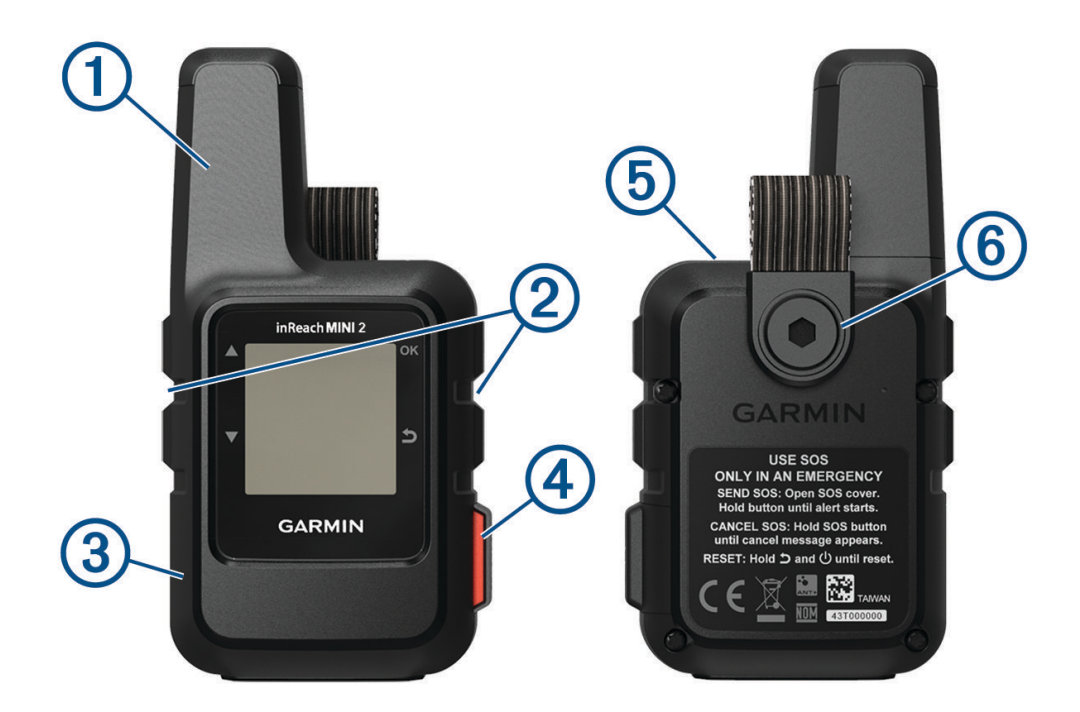

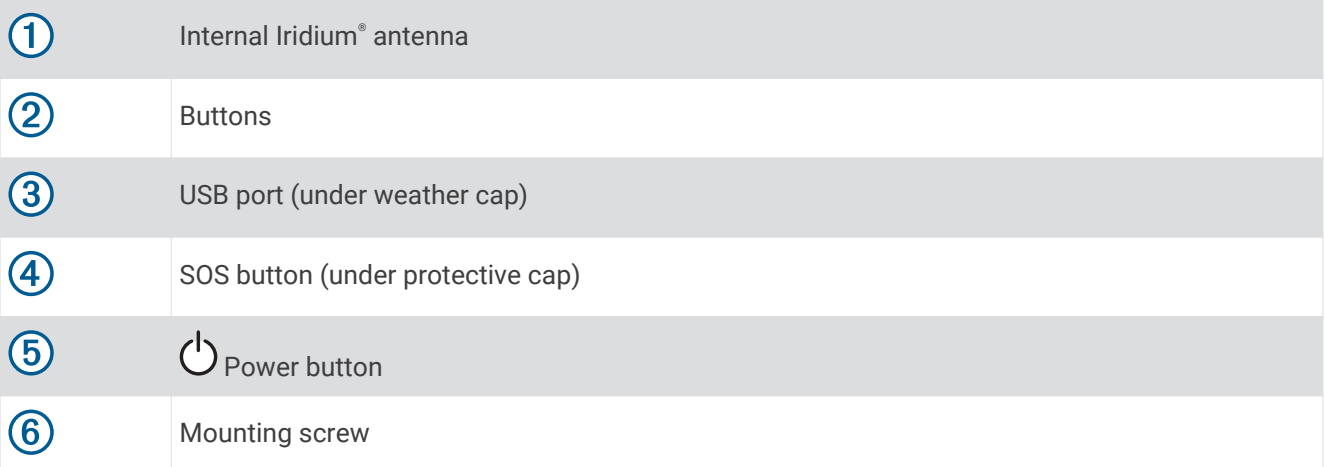

# **Buttons**

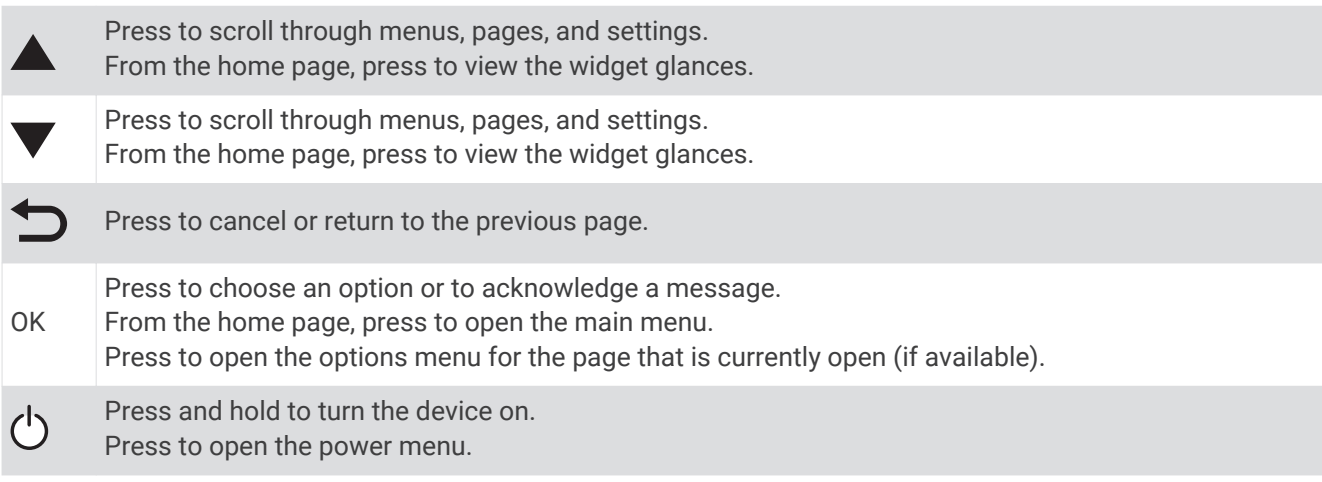

#### <span id="page-6-0"></span>Turning On the Device

Press and hold  $(1)$ .

#### Viewing the Main Menu

- **1** From the home page, press **OK** to open the main menu.
- **2** Press  $\triangle$  or  $\blacktriangledown$  to scroll through the menu options.

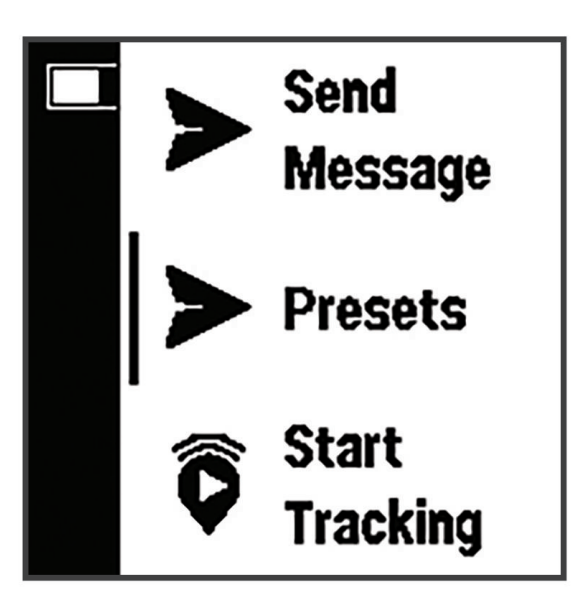

#### Power Menu

The Power menu displays the device battery life. It also allows you to adjust settings and turn off the device.

Press  $\bigcirc$  to open the power menu.

 $\boxed{3}$ : Displays the current battery level.

**Lock Buttons**: Locks the device buttons to prevent inadvertent button presses.

**Mute Sounds**: Mutes all device tones.

**Brightness**: Adjusts the brightness of the screen.

**Power Off: Turns off the device.** 

#### <span id="page-7-0"></span>Viewing the Widget Glances

Widget glances provide quick access to messages, tracking, navigation, weather, and more (*Widget Glances*, page 4).

**1** From the home page, press  $\triangle$  or  $\blacktriangledown$ .

The device scrolls through the widget glances and displays summary data for each.

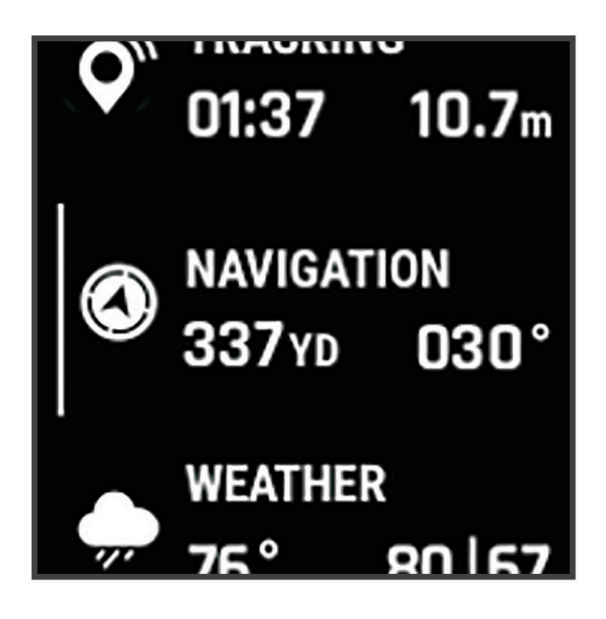

- **2** Press **OK** to view more information.
- **3** Press **OK** to open the options menu (if available).

#### Widget Glances

From the home page, press  $\triangle$  or  $\nabla$  to scroll through the widget glances.

**Home page**: Displays the date, time, and status icons (*[Status Icons](#page-8-0)*, page 5).

- **Activation**: Allows you to activate your device if you skipped activation during the initial setup (*[Activating the](#page-8-0)  Device*[, page 5\)](#page-8-0).
- **Messages**: Allows you to send and receive text messages using the Iridium satellite network (*[Messages](#page-10-0)*, [page 7](#page-10-0)).

**Tracking**: Allows you to start and stop tracking. While tracking, the glance shows your distance traveled and time spent tracking (*[inReach Tracking](#page-13-0)*, page 10).

**Navigation**: Displays location information and provides access to additional navigation features (*[Navigation](#page-15-0) Widget*[, page 12\)](#page-15-0).

**Weather**: Allows you to request weather forecasts (*Weather*[, page 16](#page-19-0)).

**Check for Messages**: Allows you to check for new messages (*[Checking for Messages](#page-11-0)*, page 8).

#### <span id="page-8-0"></span>Status Icons

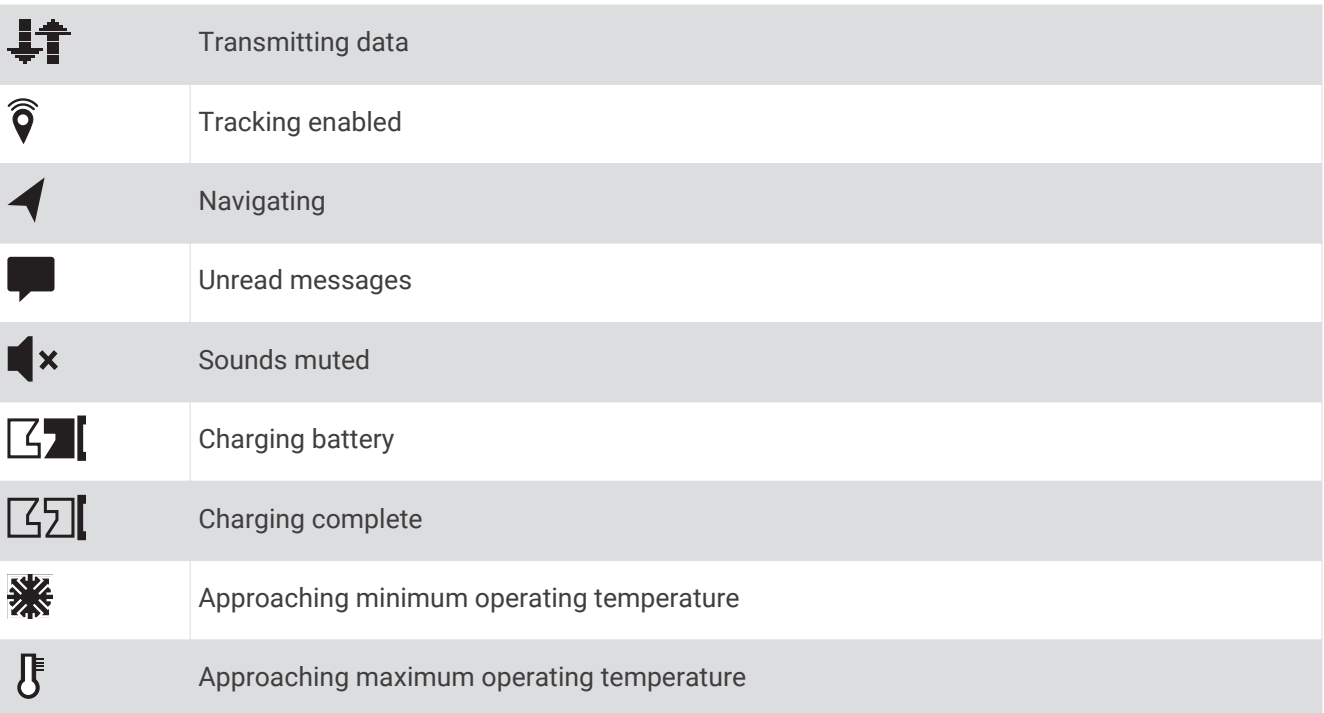

## Activating the Device

 **WARNING**

Before you can use the inReach features of your inReach Mini 2 device, including messaging, SOS, tracking, and inReach Weather, you must activate it.

- **1** From your computer or smartphone, go to [explore.garmin.com](http://explore.garmin.com) to create an account and activate a service plan.
- **2** Turn on the device.
- **3** Select **Activate Now**.
- **4** Follow the on-screen instructions.

**NOTE:** You must enter the device IMEI number and authorization code to complete the online portion of activation before you go outdoors.

- **5** Go outdoors to an open area with a clear view of the sky, and point the antenna on the device toward the sky for optimal performance.
- **6** Wait while the device communicates with the Iridium satellite network.

**NOTE:** It may take up to 20 minutes to activate your device. The device must send and receive several messages, which takes longer than sending a single message during regular use. Your device should remain outdoors until activation completes.

#### Iridium Satellite Network

Your device requires a clear view of the sky to transmit messages and track points over the Iridium satellite network. Without a clear view of the sky, your device attempts to send the information until it acquires satellite signals.

**TIP:** For the best connection with satellites, attach the device to a backpack or to your upper body.

# <span id="page-9-0"></span>Pairing Your Smartphone

To get the most out of your inReach device, you should pair it with the Garmin Explore app. The app allows you to create, manage, and view recorded user data, such as waypoints, courses, and activities.

- **1** Bring your compatible phone within 10 m (33 ft.) of your device.
- **2** From the home page on your device, press **OK** to open the main menu.
- **3** Select **Settings** > **Phone**.
- **4** Select the **Status** toggle switch to turn on Bluetooth® technology.
- **5** Select **Pair Phone**.
- **6** From the app store on your phone, install and open the Garmin Explore app.
- **7** From the **Devices** menu in the Garmin Explore app, select **Pair Device**, and follow the on-screen instructions to complete the pairing and setup process.

After the devices are paired, they connect automatically when they are turned on and within range.

#### Bluetooth Connected Features

Your device has several Bluetooth connected features for your compatible smartphone or mobile device using the Garmin Explore app. The Garmin Explore app allows you to use inReach features such as maps, tracking, messaging, and SOS on your mobile device.

- **Downloadable Features**: View downloaded maps, such as aerial imagery and USGS quadrangle maps on your mobile device. You should download maps and charts before going on your trip.
- **Sync**: The Garmin Explore app syncs your device with data in your [explore.garmin.com](http://explore.garmin.com) account, such as plan changes, contacts, preset messages, waypoints, courses, and activities.
- **Messages**: Allows you to read and write messages, and access the contacts list on your mobile device. Messages appear on both devices.

**NOTE:** You can have only one mobile device paired with your inReach device at a time.

#### Syncing inReach Data

You can sync data from your [explore.garmin.com](http://explore.garmin.com) account to your device using the Garmin Explore app. After you make edits to your data, such as plan changes, contacts, preset messages, or quick text messages, you must sync them to your device using the mobile app.

Open the Garmin Explore app.

Changes made to data such as collections, waypoints, and courses update automatically.

You can now sync your data to your inReach Mini 2 device.

## Testing the Device

You should test the device outdoors before using it on a trip to ensure your satellite subscription is active.

- **1** From the home page, press **OK** to open the main menu.
- **2** Select **Service Plan** > **Test Service**.
- **3** Press **OK**.
- **4** Select **Begin Test**.

Wait while the device sends a test message. When you receive a confirmation message, your device is ready to use.

# inReach Features

#### **WARNING**

<span id="page-10-0"></span>Before you can use the inReach features of your inReach Mini 2 device, including messaging, SOS, tracking, and inReach Weather, you must have an active satellite subscription. Always test your device before you use it outdoors.

Ensure you have a clear view of the sky when using the messaging, tracking, and SOS functions, because these features require satellite access to operate properly.

#### *NOTICE*

Some jurisdictions regulate or prohibit the use of satellite communications devices. It is the responsibility of the user to know and follow all applicable laws in the jurisdictions where the device is intended to be used.

#### **Messages**

Your inReach Mini 2 device sends and receives text messages using the Iridium satellite network. You can send messages to an SMS phone number, an email address, or another device that uses inReach technology. Each message you send includes your location details where allowed.

#### Sending a Preset Message

Preset messages are messages that you created at [explore.garmin.com.](http://explore.garmin.com) Preset messages have predefined text and recipients.

- **1** From the home page, press **OK** to open the main menu.
- **2** Select **Presets**.
- **3** Press  $\triangle$  or  $\blacktriangledown$  to scroll through the preset messages.
- **4** Press **OK** to select a preset message.

The content and recipients of the message appear.

**5** Press **OK** to send the message.

#### Sending a Text Message

- **1** From the home page, press **OK** to open the main menu.
- **2** Select **Send Message**.
- **3** Choose recipients from your contacts list, or select **Type Contact** to enter each recipient's contact information.
- **4** Select **Next**.
- **5** Select an option:
	- To start with a pre-written message, press  $\triangle$  or  $\blacktriangledown$  to scroll through the quick text messages. **NOTE:** You can add and edit quick text messages on the Garmin Explore website.
	- To write a custom message, select **Type Message**. **NOTE:** To select from the autocomplete options, begin typing a word, hold **OK**, and use  $\triangle$  and  $\blacktriangledown$  to scroll through the options.
- 6 When you have finished your message, select  $\blacktriangleright$ .
- **7** Press **OK** to send the message.

#### <span id="page-11-0"></span>Posting to Social Media

You can link your Facebook™ and Twitter™ accounts to your MapShare™ web page. Go to [explore.garmin.com](http://explore.garmin.com) to complete the setup.

- **1** From the home page, press **OK** to open the main menu.
- **2** Select **Send Message**.
- **3** Select one or more options:
	- $\cdot$  To post to your Facebook account, select  $\cdot$
	- To post to your MapShare web page, select  $\blacksquare$ .
	- To post to your Twitter account, select  $\Box$ .
- **4** Select **Next**.
- **5** Select an option:
	- To start with a pre-written message, press  $\triangle$  or  $\blacktriangledown$  to scroll through the quick text messages.
	- To write a custom message, select **Type Message**.
- 6 When you have finished your message, select  $\blacktriangleright$ .
- **7** Press **OK** to post the message.

#### Checking for Messages

When you send a message, your device listens for replies for 10 minutes. The device also checks for new messages every hour. When you are using the inReach tracking feature, your device automatically checks for messages at your tracking interval.

**NOTE:** To receive messages, your device must have a clear view of the sky and be in view of a satellite when it checks for messages.

You can force a check for messages by manually checking for messages, sending a message, or sending a track point. During a check, your device connects to satellites and receives messages waiting to be sent to your device.

- **1** From the home page, press  $\triangle$  or  $\nabla$  to scroll through the widget glances.
- **2** Select **Check for Messages**.

#### Replying to a Message

- **1** From the home page, press  $\triangle$  or  $\triangledown$  to scroll through the widget glances.
- **2** Select **Messages**, and select a conversation.
- **3** Select **Reply**.
- **4** Select an option:
	- To start with a pre-written message, press  $\triangle$  or  $\blacktriangledown$  to scroll through the quick text messages.
	- To write a custom message, select **Type Message**.
- **5** When you have finished your message, select  $\blacktriangleright$ .
- **6** Press **OK** to send the message.

#### Adding a Contact from a Message

- **1** From the home page, press  $\triangle$  or  $\nabla$  to scroll through the widget glances.
- **2** Select **Messages**, and select a conversation.
- **3** Select **Add Contact**.

**TIP:** You can edit the details of an existing contact or add a new contact record.

#### <span id="page-12-0"></span>Viewing Message Details

- **1** From the home page, press  $\triangle$  or  $\blacktriangledown$  to scroll through the widget glances.
- Select **Messages**, and select a conversation.
- Select a message.
- Press **OK** to open the options menu.
- Select **View Details**.

#### Navigating to a Message Location

When you receive a message from another device with inReach technology, the message may include location information. For these messages, you can navigate to the location from which the message was sent.

- **1** From the home page, press  $\triangle$  or  $\blacktriangledown$  to scroll through the widget glances.
- Select **Messages**, and select a conversation with location information.
- Select a message.
- Press **OK** to open the options menu.
- Select **Navigate**.

#### Deleting Messages

- **1** From the home page, press  $\triangle$  or  $\blacktriangledown$  to scroll through the widget glances.
- Select **Messages**, and select a conversation.
- Select **Delete**.

#### **Contacts**

You can add, delete, and edit contacts on the inReach Mini 2 device.

#### Adding a Contact

- From the home page, press **OK** to open the main menu.
- Select **Contacts** > **Add Contact**.
- Select an item to edit.
- Enter the new information.

#### Editing a Contact

- From the home page, press **OK** to open the main menu.
- Select **Contacts**.
- Select a contact.
- Press **OK** to open the options menu.
- Select **Edit Details**.
- Select an item to edit.
- Enter the new information.

#### Deleting a Contact

- From the home page, press **OK** to open the main menu.
- Select **Contacts**.
- Select a contact.
- Press **OK** to open the options menu.
- Select **Delete**.

# <span id="page-13-0"></span>inReach Tracking

You can use the tracking feature on your inReach Mini 2 device to record track points and transmit them over the Iridium satellite network at the specified send interval. Track points appear on the Garmin Explore website and the MapShare tracking page.

#### Starting Tracking

- **1** From the home page, press **OK** to open the main menu.
- **2** Select **Start Tracking**.

Your track line and track points appear on your MapShare web page for friends and family to follow your trip. Starting the tracking feature also starts recording your path as an activity.

#### Stopping Tracking

- **1** From the home page, press **OK** to open the main menu.
- **2** Select **Stop Tracking**.
- **3** Select an option:
	- To follow your track back to the starting point, select **Back to Start**.
	- To save the track as an activity, select **Save**.
	- To clear the track, select **Discard**.

#### Sharing Your MapShare Web Page

Before you can share a link to your MapShare web page with other people, you must enable MapShare on your [explore.garmin.com](http://explore.garmin.com) account.

- **1** From the home page, press  $\triangle$  or  $\nabla$  to scroll through the widget glances.
- **2** Select **Tracking**.
- **3** Press **OK** to open the options menu.
- **4** Select **Share With**.
- **5** Select recipients from your contacts list, or select **Type Contact** to enter each recipient's contact information.
- **6** Select **Next**.
- **7** Select an option:
	- To start with a pre-written message, press  $\triangle$  or  $\blacktriangledown$  to scroll through the quick text messages.
	- To write a custom message, select **Type Message**.
- **8** When you have finished your message, select  $\blacktriangleright$ .
- **9** Press **OK** to send the message.

The system automatically adds text, including link information, to the end of your message.

# <span id="page-14-0"></span>SOS

#### **WARNING**

Before you can use the SOS function, you must have an active satellite subscription. Always test your device before you use it outdoors.

Ensure you have a clear view of the sky when using the SOS function, because this feature requires satellite access to operate properly.

*NOTICE* Some jurisdictions regulate or prohibit the use of satellite communications devices. It is the responsibility of the user to know and follow all applicable laws in the jurisdictions where the device is intended to be used.

During an emergency, you can use your inReach Mini 2 device to contact the Garmin® International Emergency Response Coordination Center (IERCC) to request help. Pressing the SOS button sends a message to the Garmin IERCC, and they notify the appropriate emergency responders of your situation. You can communicate with the Garmin IERCC during your emergency while you wait for help to arrive. You should only use the SOS function in a real emergency situation.

#### Initiating an SOS Rescue

**NOTE:** You can initiate an SOS rescue with the device turned on or off if the device has battery power.

**1** Lift the protective cap  $(1)$  from the **SOS** button  $(2)$ .

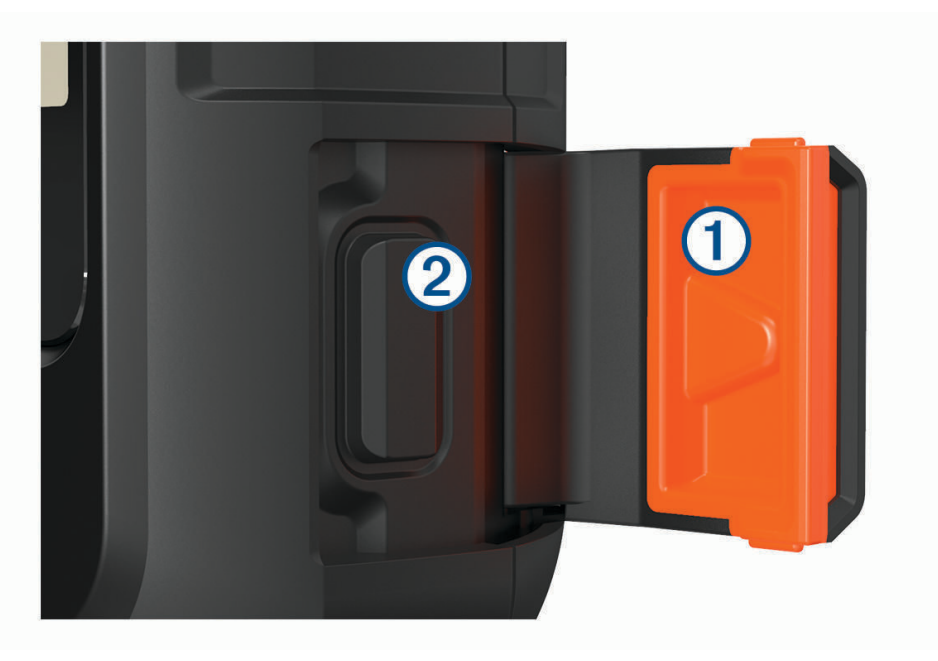

- **2** Press and hold the **SOS** button.
- **3** Wait for the SOS countdown.

The device sends a default message to the emergency response service with details about your location.

**4** Reply to the confirmation message from the emergency response service.

Your reply lets the emergency response service know that you are capable of interacting with them during the rescue. If you do not reply, the emergency response service will still initiate a rescue.

For the first 10 minutes of your rescue, an updated location is sent to the emergency response service every minute. To conserve battery power after the first 10 minutes, an updated location is sent every 10 minutes. **NOTE:** While in SOS mode, the device cannot be turned off.

#### <span id="page-15-0"></span>Sending a Custom SOS Message

After pressing the SOS button to initiate an SOS rescue, you can reply with a custom message.

- **1** From the home page, press  $\triangle$  or  $\triangledown$  to scroll through the widget glances.
- **2** Select **SOS** > **Reply** to compose a custom SOS message.
- **3** Select an option:
	- To start with a pre-written message, press  $\triangle$  or  $\blacktriangledown$  to scroll through the quick text messages.
	- To write a custom message, select **Type Message**.
- **4** When you have finished your message, select  $\blacktriangleright$ .
- **5** Press **OK** to send the message.

Your reply lets the emergency response service know that you are capable of interacting with them during the rescue.

#### Canceling an SOS Request

If you no longer need assistance, you can cancel an SOS request after it is sent to the emergency response service.

- **1** Lift the protective cap, and hold the **SOS** button.
- **2** Select **Cancel SOS**.
- **3** When prompted to confirm your cancellation request, select **Cancel SOS**.

Your device transmits the cancellation request. When you receive a confirmation message from the emergency response service, the device returns to normal operation.

# Navigation Widget

From the home page, press  $\triangle$  or  $\blacktriangledown$  to scroll through the widget glances. Select **Navigation**, and press  $\triangle$  or  $\blacktriangledown$ to scroll through the navigation pages.

**Map: represents your location on the map.** As you travel, **T** moves and displays your path. Depending on your zoom level, waypoint names and symbols may appear on the map. You can zoom in on the map to see more detail. When you are navigating to a destination, your route is marked with a line on the map. When you start tracking, your activity recording appears on the map.

**Compass**: Shows your heading and speed.

**Location**: Displays your current GPS location and elevation. Each message you send includes a link to your current location. You can also send your GPS coordinates as text within a message.

# Acquiring GPS Satellite Signals

Before you can use GPS navigation features, you must acquire satellite signals.

When you turn on your navigation device, the GPS receiver must collect satellite data and establish the current location. The time required to acquire satellite signals varies based on several factors, including how far you are from the location where you last used your navigation device, whether you have a clear view of the sky, and how long it has been since you last used your navigation device. The first time you turn on your navigation device, it may take several minutes to acquire satellite signals.

- **1** Turn on the device.
- **2** Wait while the device locates satellites.

It may take up to 60 seconds to acquire satellite signals.

**3** If necessary, go to an open area, away from tall buildings and trees.

# <span id="page-16-0"></span>Panning and Zooming the Map

- **1** From the home page, press  $\triangle$  or  $\blacktriangledown$  to scroll through the widget glances.
- **2** Select **Navigation**, and scroll to the map.
- **3** Press **OK** to open the options menu.
- **4** Select **Pan/Zoom Map**.
- **5** Select an option:
	- To toggle between panning up and down, panning left and right, or zooming, press **OK**.
	- To pan or zoom the map, press  $\blacktriangle$  and  $\nabla$ .
	- To quit, press  $\sum$ .

#### Changing the Map Orientation

- **1** From the home page, press  $\triangle$  or  $\nabla$  to scroll through the widget glances.
- **2** Select **Navigation**, and scroll to the map.
- **3** Press **OK** to open the options menu.
- **4** Select an option:
	- Select **North Up** to show north at the top of the map.
	- Select **Track Up** to show your current direction of travel at the top of the map.

## Setting the Compass Heading

- **1** From the home page, press  $\triangle$  or  $\triangledown$  to scroll through the widget glances.
- **2** Select **Navigation**, and scroll to the compass.
- **3** Press **OK** to open the options menu.
- **4** Select **Lock Heading**.
- **5** Point the top of the device toward your heading, and press **OK**. When you deviate from the heading, the compass displays the direction from the heading and the degree of deviation.

## Calibrating the Compass

#### *NOTICE*

Calibrate the electronic compass outdoors. To improve heading accuracy, do not stand near objects that influence magnetic fields, such as vehicles, buildings, and overhead power lines.

If you experience irregular compass behavior, for example, after moving long distances or after extreme temperature changes, you can manually calibrate the compass.

- **1** From the home page, press  $\triangle$  or  $\nabla$  to scroll through the widget glances.
- **2** Select **Navigation**, and scroll to the compass.
- **3** Press **OK** to open the options menu.
- **4** Select **Calibrate**.
- **5** Follow the on-screen instructions.

## Sharing Your Current Location

- **1** From the home page, press  $\triangle$  or  $\nabla$  to scroll through the widget glances.
- **2** Select **Navigation**, and scroll to your GPS coordinates.
- **3** Press **OK** to open the options menu.
- **4** Select **Share With** to send your location details as text within a message.

# <span id="page-17-0"></span>**Waypoints**

Waypoints are locations you record and store in the device. Waypoints can mark where you are, where you are going, or where you have been.

#### Saving Your Current Location as a Waypoint

- **1** From the home page, press **OK** to open the main menu.
- **2** Select **Mark Waypoint**.

#### Saving a Message Location as a Waypoint

When you send a message or when you receive a message from another device with inReach technology, the message may include location information. For these messages, you can save the location from which the message was sent as a waypoint.

- **1** From the home page, press  $\triangle$  or  $\nabla$  to scroll through the widget glances.
- **2** Select **Messages**, and select a conversation with location information.
- **3** Select a message.
- **4** Press **OK** to open the options menu.
- **5** Select **Mark Waypoint**.

#### Navigating to a Waypoint

- **1** From the home page, press **OK** to open the main menu.
- **2** Select **Navigate** > **Waypoints**.
- **3** Select a waypoint, and select **Go**.

#### Viewing Waypoint Details

- **1** From the home page, press **OK** to open the main menu.
- **2** Select **Navigate** > **Waypoints**.
- **3** Select a waypoint.
- **4** Select **View Details** or **View on Map**.

#### Editing a Waypoint

- **1** From the home page, press **OK** to open the main menu.
- **2** Select **Navigate** > **Waypoints**.
- **3** Select a waypoint, and select **Edit Details**.
- **4** Select an option:
	- To change the name of the waypoint, select **Name**.
	- To change the symbol representing the waypoint, select **Icon**.
	- To change the GPS coordinates of the waypoint, select **Position**.
- **5** Enter the new information, and select  $\blacktriangleright$ .

#### Deleting a Waypoint

- **1** From the home page, press **OK** to open the main menu.
- **2** Select **Navigate** > **Waypoints**.
- **3** Select a waypoint, and select **Delete**.

# <span id="page-18-0"></span>Navigating Using TracBack®

You can navigate back to the beginning of your path.

**NOTE:** This can be helpful if you get lost and need to find your way back to camp or the trail head.

- **1** From the home page, press **OK** to open the main menu.
- **2** Select **Navigate** > **TracBack**.
- **3** Press **OK** to open the options menu.
- **4** Select **Go**.

#### Courses

A course can have multiple destinations, and can be navigated point to point or on routable roads. You can create and save courses in the Garmin Explore app.

#### Navigating a Saved Course

- **1** From the home page, press **OK** to open the main menu.
- **2** Select **Navigate** > **Courses**.
- **3** Select a course, and select **Go**.

#### Reversing a Course

You can switch the start and end points of your course to navigate in reverse.

- **1** From the home page, press **OK** to open the main menu.
- **2** Select **Navigate** > **Courses**.
- **3** Select a course, and select **Reverse Course**.

#### Viewing Course Details

- **1** From the home page, press **OK** to open the main menu.
- **2** Select **Navigate** > **Courses**.
- **3** Select a course.
- **4** Select **View Details** or **View on Map**.

#### Deleting a Course

- **1** From the home page, press **OK** to open the main menu.
- **2** Select **Navigate** > **Courses**.
- **3** Select a course, and select **Delete**.

## **Activities**

While tracking, your device records your path as an activity. You can view details about your activity, including distance and time, and view the path of your activity on a map.

#### Viewing the Current Activity

When you start tracking, your device starts recording your path as an activity (*[Starting Tracking](#page-13-0)*, page 10).

- **1** From the home page, press **OK** to open the main menu.
- **2** Select **Navigate** > **Activities** > **Current Activity**.
- **3** Select **View Details** or **View on Map**.

#### <span id="page-19-0"></span>Navigating to the Start of Your Current Activity

While recording an activity, you can navigate back to the beginning of your path. This can be helpful when finding your way back to camp or the trail head.

- **1** From the home page, press **OK** to open the main menu.
- **2** Select **Navigate** > **Activities** > **Current Activity** > **Back to Start**.

#### Navigating a Saved Activity

- **1** From the home page, press **OK** to open the main menu.
- **2** Select **Navigate** > **Activities**.
- **3** Select an activity, and select **Go**.

#### Viewing a Saved Activity

- **1** From the home page, press **OK** to open the main menu.
- **2** Select **Navigate** > **Activities**.
- **3** Select an activity.
- **4** Select **View Details** or **View on Map**.

#### Deleting an Activity

- **1** From the home page, press **OK** to open the main menu.
- **2** Select **Navigate** > **Activities**.
- **3** Select a saved activity, and select **Delete**.

## Stopping Navigation

- **1** From the home page, press  $\triangle$  or  $\nabla$  to scroll through the widget glances.
- **2** Select **Navigation**.
- **3** Press **OK** to open the options menu.
- **4** Select **Stop Navigation**.

# **Weather**

**inReach Weather**: You can receive weather information through your inReach subscription. Your device can send an inReach message to request basic, premium, or marine weather forecasts. You can receive weather forecasts for your current location or a new location, such as a saved waypoint. Weather forecasts incur data charges or additional charges on your inReach subscription.

# Adding a Waypoint as a Weather Location

You can add a saved waypoint as a weather location (*[Waypoints](#page-17-0)*, page 14).

- **1** From the home page, press  $\triangle$  or  $\nabla$  to scroll through the widget glances.
- **2** Select **Weather**.
- **3** Press **OK** to open the options menu.
- **4** Select **Change Location** > **New Location**.
- **5** Select a waypoint.

# <span id="page-20-0"></span>Setting the Weather Location

- **1** From the home page, press  $\triangle$  or  $\blacktriangledown$  to scroll through the widget glances.
- **2** Select **Weather**.
- **3** Press **OK** to open the options menu.
- **4** Select **Change Location**.
- **5** Select your current location or a previously used waypoint.

## Requesting an inReach Weather Forecast

For best results, you should ensure your device has a clear view of the sky when you request an inReach weather forecast.

- **1** From the home page, press  $\triangle$  or  $\nabla$  to scroll through the widget glances.
- **2** Select **Weather**.
- **3** Press **OK** to open the options menu.
- **4** Select **Update**.
- **5** If necessary, select a forecast type.

**NOTE:** For best results, you should request a marine forecast for a location away from shore and over a large body of water. Marine forecasts are not available for land locations or inland lakes.

The device sends a request for the forecast. It may take several minutes to receive the weather forecast data. After the device finishes downloading the data, you can view the forecast at any time until all of the information in the forecast has expired. You can also update the forecast at any time.

**NOTE:** Updating a forecast incurs data charges or additional usage charges.

# Updating an inReach Weather Forecast

You can update an inReach weather forecast that has expired or contains outdated information. Updating a forecast incurs the same data charges or additional charges as requesting a forecast.

- **1** From the home page, press  $\triangle$  or  $\blacktriangledown$  to scroll through the widget glances.
- **2** Select **Weather**.
- **3** Press **OK** to open the options menu.
- **4** Select **Update**.

The device requests an updated forecast. If you update the My Location forecast, the device requests an updated forecast for your current location. It may take several minutes to receive the updated weather forecast data.

#### Deleting a Weather Location

You must set the weather location before you can delete it (*Setting the Weather Location*, page 17).

You can delete an expired forecast or a forecast for a location that you no longer need.

- **1** From the home page, press  $\triangle$  or  $\nabla$  to scroll through the widget glances.
- **2** Select **Weather**.
- **3** Press **OK** to open the options menu.
- **4** Select **Remove**.

# Data Use and History

You can view plan details and data use on the inReach Mini 2 device.

# <span id="page-21-0"></span>Viewing Plan Details

You can view the details of your current data plan and check for data plan updates.

- **1** From the home page, press **OK** to open the main menu.
- **2** Select **Service Plan** > **Plan Details**.

# Viewing Data Use

You can view the number of messages, preset messages, and track points sent during the current billing cycle. The data use counter resets automatically at the beginning of each billing cycle.

- **1** From the home page, press **OK** to open the main menu.
- **2** Select **Service Plan** > **Data Use**.

# Customizing the Device

## Tracking Settings

From the home page, press **OK** to open the main menu. Select **Settings** > **Tracking**.

**Send Interval**: Sets the frequency at which the device records a track point and transmits it over the satellite network.

**NOTE:** The Send Interval frequency affects battery life (*[Battery Information](#page-28-0)*, page 25).

- **Activity Recording**: Sets the level of detail used in your activity recording. The High Detail option logs your location and updates the track line more frequently in the device memory than the Standard option.
	- **NOTE:** Higher detail recordings decrease battery life (*[Battery Information](#page-28-0)*, page 25).

**Auto Track**: Sets the device to start tracking when you turn on the device.

# Sounds Settings

From the home page, press **OK** to open the main menu. Select **Settings** > **Sounds**.

**Mute All**: Mutes all device tones.

**Volume**: Sets the device volume level.

**Ring Until Read**: Sets the device to ring until you read a new message. This feature is helpful if you are in a noisy environment.

**Message Rec.**: Sets the tone that sounds when you receive a message.

**Message Sent**: Sets the tone that sounds when the you send a message.

**Critical Alert**: Sets the tone that sounds when the device announces a critical alert.

Power Off: Sets the tone that sounds when you turn off the device.

# Map Settings

From the home page, press **OK** to open the main menu. Select **Settings** > **Map**.

**Waypoints**: Shows or hides waypoints on the map.

**Waypoint Labels**: Shows or hides waypoint labels on the map.

**Track Points**: Shows or hides track points on the map.

**Orientation**: Sets the orientation of the map. The North Up option shows north at the top of the screen. The Track Up option shows your current direction of travel at the top of the screen.

# <span id="page-22-0"></span>Phone Settings

From the home page, press **OK** to open the main menu. Select **Settings** > **Phone**.

**Status**: Enables Bluetooth wireless technology.

- **Connected Device**: Displays the name of the currently connected device from the list of paired devices. This option is available only after a device is paired.
- **Pair Phone**: Allows you to pair your device with a compatible Bluetooth enabled smartphone. This setting allows you to use Bluetooth connected features using the Garmin Explore app.

# inReach Remote Settings

You can use some inReach Mini 2 features using another compatible device with ANT+® wireless technology, such as the fēnix® watch. You can use the inReach Remote option to view incoming messages, send preset messages, start and stop tracking, and initiate or cancel an SOS.

From the home page, press **OK** to open the main menu.. Select **Settings** > **inReach Remote**.

**Status**: Turns the inReach Remote feature on or off and allows you to access some inReach features using another compatible device.

**Device Number**: Displays the device number for the ANT+ channel.

**Verification**: Enables user verification to communicate with a wireless device.

**Verified Devices**: Displays a list of verified devices that this device can wirelessly connect to.

# System Settings

From the home page, press **OK** to open the main menu. Select **Settings** > **System**.

**Display**: Sets the backlight brightness and the length of time before the backlight turns off.

**Compass Cal.**: Allows you to calibrate the compass (*[Calibrating the Compass](#page-16-0)*, page 13).

**Time**: Sets the time format and time zone (*Time Settings*, page 19).

**Units**: Sets the position format and units of measure for the device (*[Units Settings](#page-23-0)*, page 20).

**GPS**: Allows you to change the GPS setting. The GPS Only option enables the GPS satellite system. The Multi-GNSS option enables multiple Global Navigation Satellite Systems (GNSS).

**NOTE:** Using multiple GNSS systems offers increased performance in challenging environments and faster position acquisition than using GPS only. However, using multiple GNSS systems can reduce battery life more quickly than using GPS only.

**Language**: Sets the text language on the device.

**NOTE:** Changing the text language does not change the language of user-entered data or map data.

**Keyboard Language**: Sets the keyboard language on the device.

**Owner Info**: Allows you to add owner information, such as your name. The information appears on the home page.

**USB Mode**: Sets the device to use mass storage mode or Garmin mode when connected to a computer.

**Screenshots**: Allows you to take a picture of the device screen.

**Export to GPX**: Allows you to export saved waypoints, activities, and courses as GPX files.

**Reset Device**: Allows you to reset user data and settings (*[Resetting All Default Settings](#page-26-0)*, page 23)

**Software Update**: Allows you to install software updates downloaded to your device.

**About**: Displays the IMEI number, authorization code, software, license, and regulatory information.

#### Time Settings

From the home page, press **OK** to open the main menu. Select **Settings** > **System** > **Time**.

**Time Format**: Sets the device to show time in a 12-hour or 24-hour format.

**Time Zone**: Sets the time zone for the device.

**Daylight Saving**: Sets the device to use daylight saving time. This option is not available when Time Zone is set to Automatic.

#### <span id="page-23-0"></span>Units Settings

From the home page, press **OK** to open the main menu. Select **Settings** > **System** > **Units**.

**Position Format**: Sets the format used for geographical position coordinates and the coordinate system used by the map (*Position Format Settings*, page 20).

**Speed/Distance**: Sets the unit of measure for distance.

**Wind Speed**: Sets the unit of measure for wind speed.

**Temperature**: Sets the temperature unit of measure to Fahrenheit (°F) or Celsius (°C).

**Pressure**: Sets the unit of measure for pressure.

**Bearing**: Sets the north reference used on the compass to true or magnetic north.

#### Position Format Settings

**NOTE:** You should not change the position format or the map datum coordinate system unless you are using a map or chart that specifies a different position format.

From the home page, press **OK** to open the main menu. Select **Settings** > **System** > **Units** > **Position Format**.

**Format**: Sets the position format in which a location reading appears.

**Datum**: Sets the coordinate system on which the map is structured.

**Spheroid**: Shows the coordinate system the device is using. The default coordinate system is WGS 84.

# Device Information

## Product Updates

On your computer, install Garmin Express<sup>™</sup> ([www.garmin.com/express](http://www.garmin.com/express)). On your phone, install the Garmin Explore app.

This provides easy access to these services for Garmin devices:

- Software updates
- Data uploads to Garmin Explore
- Product registration

#### Setting Up Garmin Express

- **1** Connect the device to your computer using a USB cable.
- **2** Go to [garmin.com/express.](https://www.garmin.com/express)
- **3** Follow the on-screen instructions.

#### Getting More Information

You can find more information about this product on the Garmin website.

- Go to [support.garmin.com](http://support.garmin.com) for additional manuals, articles, and software updates.
- Go to [buy.garmin.com](http://buy.garmin.com), or contact your Garmin dealer for information about optional accessories and replacement parts.

## Viewing E-Label Regulatory and Compliance Information

The label for this device is provided electronically. The e-label may provide regulatory information, such as identification numbers provided by the FCC or regional compliance markings, as well as applicable product and licensing information.

- **1** From the main menu, select **Settings**.
- **2** Select **System**.
- **3** Select **About**.

# <span id="page-24-0"></span>Attaching the Spine Mount Adapter

**1** Remove the short screw  $\textcircled{1}$  from the carabiner strap  $\textcircled{2}$ .

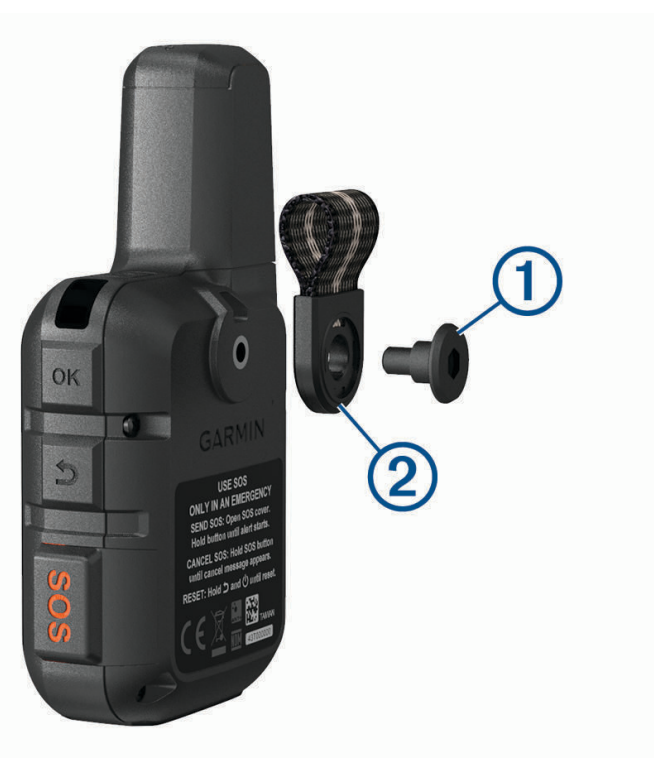

**2** Secure the spine mount adapter  $\overline{1}$  over the back of the device using the long screw  $\overline{2}$  included with the device.

**TIP:** The spine mount adapter fits over the carabiner strap. You can attach the adapter over the strap or remove the strap.

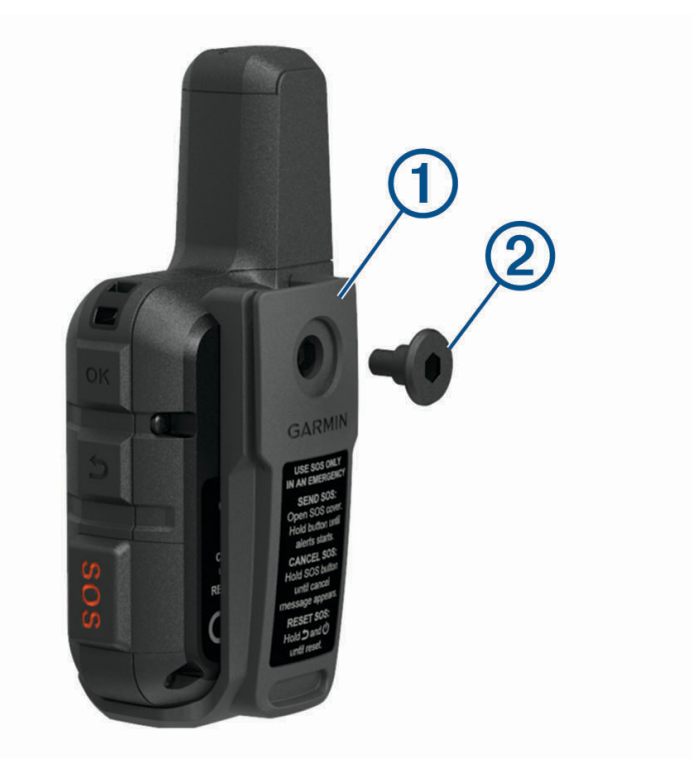

# <span id="page-25-0"></span>Attaching a Lanyard

**1** Insert the loop of the lanyard through the slot in the device.

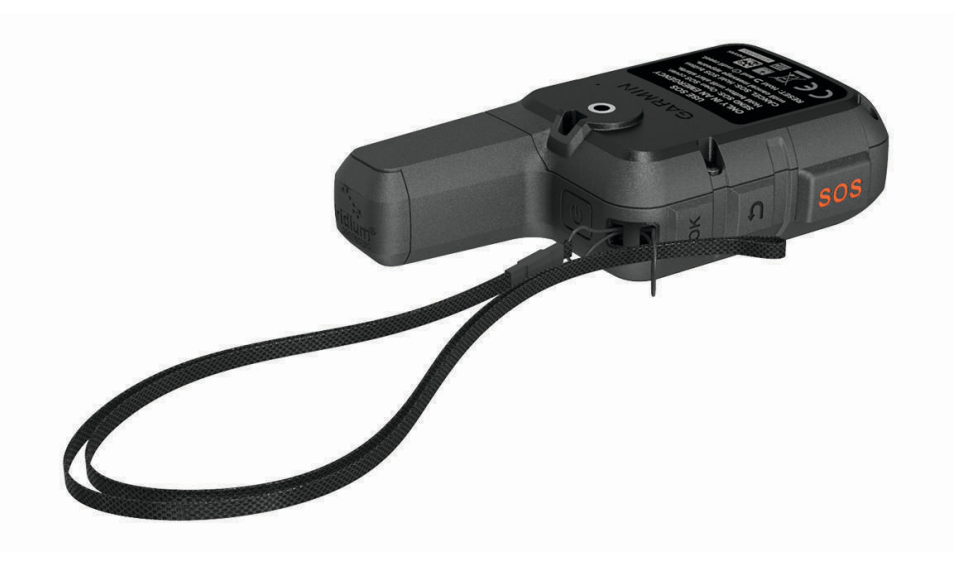

- **2** Thread the other end of the lanyard through the loop, and pull it tight.
- **3** If necessary, attach the lanyard to your clothing or backpack to tether it during an activity.

# Locking and Unlocking the Buttons

You can lock the buttons to prevent inadvertent button presses.

- **1** Press  $\binom{1}{2}$  to open the power menu.
- **2** Select **Lock Buttons**.
- **3** Press  $\bigcup$  to unlock the buttons.

## Device Care

#### *NOTICE*

Avoid chemical cleaners, solvents, and insect repellents that can damage plastic components and finishes.

Do not store the device where prolonged exposure to extreme temperatures can occur, because it can cause permanent damage.

The device is water resistant to IEC Standard 60529 IPX7. It can withstand accidental immersion in 1 meter of water for 30 minutes. Prolonged submersion can cause damage to the device. After submersion, be certain to wipe dry and air dry the device before using or charging.

Thoroughly rinse the device with fresh water after exposure to chlorinated or salt water environments.

#### Cleaning the Device

- **1** Wipe the device using a cloth dampened with a mild detergent solution.
- **2** Wipe it dry.

After cleaning, allow the device to dry completely.

# <span id="page-26-0"></span>**Troubleshooting**

#### Maximizing Battery Life

- Reduce the backlight timeout (*[System Settings](#page-22-0)*, page 19).
- Reduce the frequency of the tracking **Send Interval** setting (*[Tracking Settings](#page-21-0)*, page 18).
- Use the **Standard** level of detail for activity recordings (*[Tracking Settings](#page-21-0)*, page 18).
- Turn off Bluetooth wireless technology (*[Phone Settings](#page-22-0)*, page 19).
- Turn off ANT+ wireless technology (*[inReach Remote Settings](#page-22-0)*, page 19).

#### Resetting All Default Settings

Before you reset your device, you should sync your device with the Garmin Explore app to upload your activity data.

You can reset all device settings to the factory default values.

- **1** From the home page, press **OK** to open the main menu.
- **2** Select **Settings** > **System** > **Reset Device**.
- **3** Select an option:
	- To reset all of the device settings to the factory default values and save all user-entered information and activity history, select **Reset Default Settings**.
	- To reset all of the device settings to the factory default values and delete all user-entered information and activity history, select **Delete Data and Reset Settings**.

#### My device is in the wrong language

You can change the device language selection, if you have accidently selected the wrong language on the device.

- **1** From the home page, press **OK**.
- **2** Scroll down to the last item in the list, and select it.
- **3** Scroll down to the last item in the list, and select it.
- **4** Select the first item in the list.
- **5** Select your language.

# <span id="page-27-0"></span>Charging the inReach Device

#### *NOTICE*

To prevent corrosion, thoroughly dry the USB port, the weather cap, and the surrounding area before charging or connecting to a computer.

**NOTE:** The device does not charge when it is outside the approved temperature range (*[Specifications](#page-28-0)*, [page 25\)](#page-28-0).

**1** Lift the weather cap  $\left( \frac{1}{2} \right)$ .

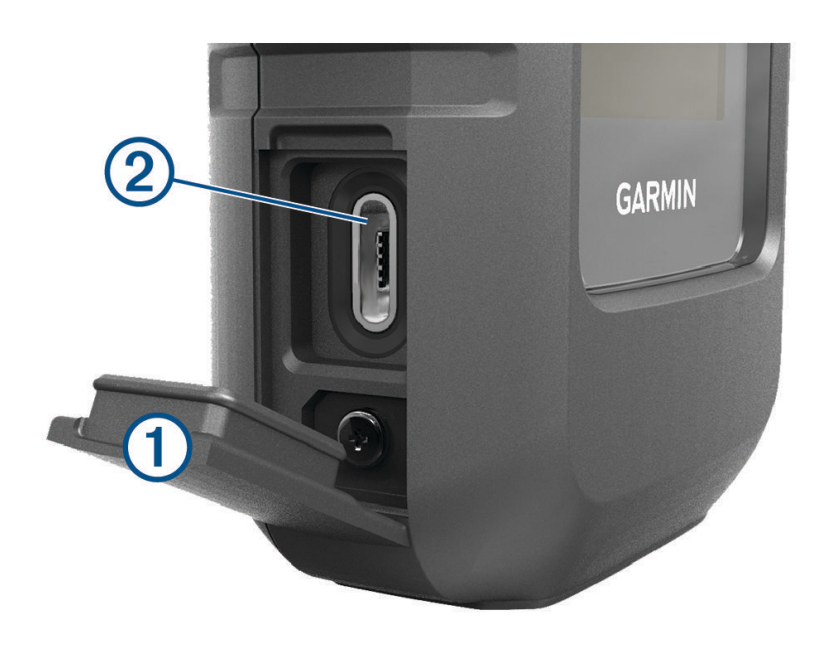

- **2** Plug the small end of the power cable into the charging port  $\mathcal{D}$  on the device.
- **3** Plug the other end of the power cable into a compatible AC power adapter.
- **4** Plug the AC power adapter into a standard wall outlet.
- **5** Charge the device completely.

#### Saving Energy While Charging the Device

- **1** Connect your device to an external power source.
- **2** Hold the power button until the screen turns off. The device goes into a low power, battery charging mode, and the battery gauge appears.
- **3** Charge the device completely.

# <span id="page-28-0"></span>**Specifications**

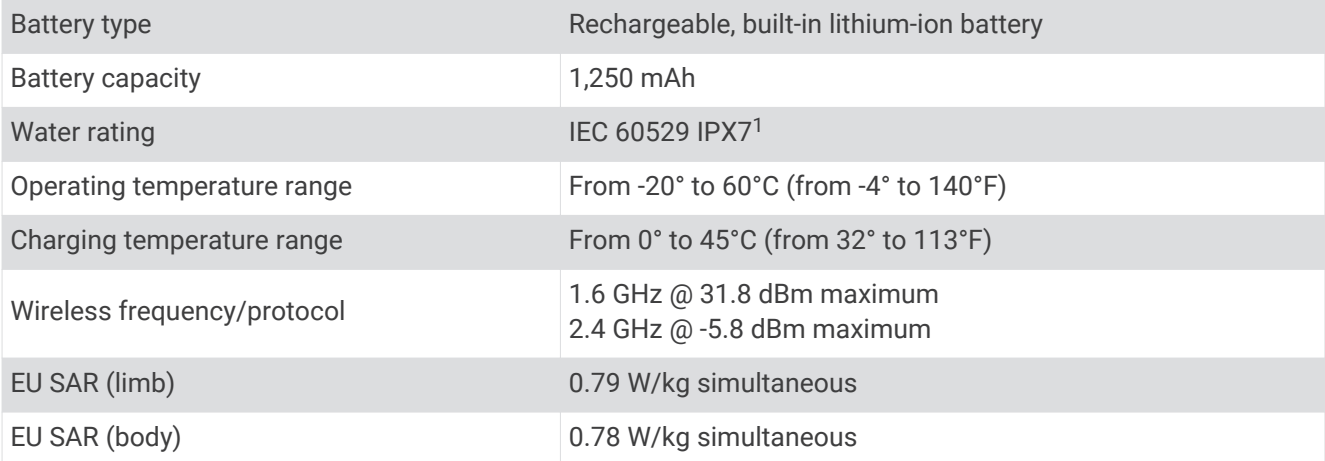

#### Battery Information

The actual battery life depends on your device settings and if you are recording a high detail activity or tracking at a high interval. For optimal battery life, ensure you have a clear view of the sky.

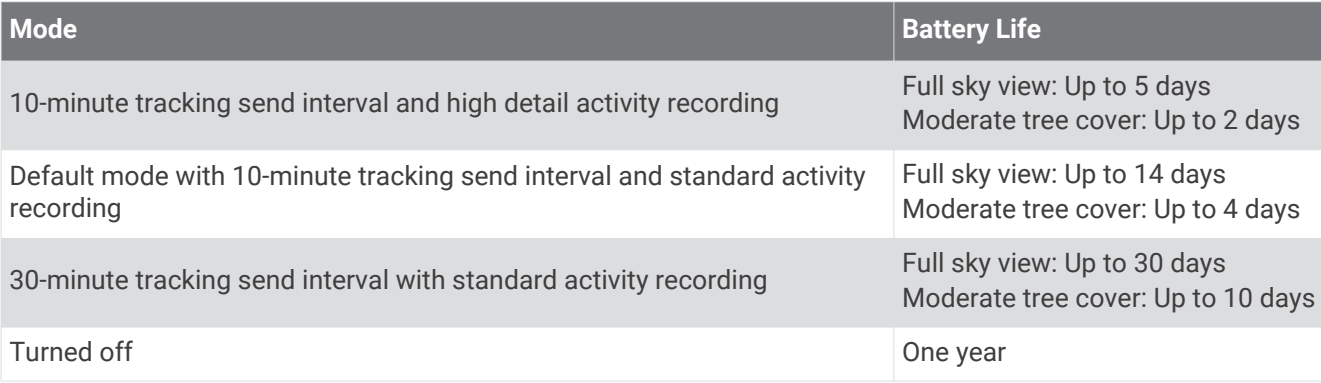

<sup>1</sup> The device withstands incidental exposure to water of up to 1 m for up to 30 min. For more information, go to [www.garmin.com/waterrating](http://www.garmin.com/waterrating).

#### **Index**

#### <span id="page-29-0"></span>**A**

accessories **[20](#page-23-0)** activities **[15](#page-18-0), [16](#page-19-0)** deleting **[16](#page-19-0)** ANT+ **[19](#page-22-0)** applications **[6](#page-9-0)**

#### **B**

battery **[22](#page-25-0)** charging **[24](#page-27-0)** life **[25](#page-28-0)** maximizing **[23](#page-26-0)** Bluetooth technology **[5](#page-8-0), [6,](#page-9-0) [19](#page-22-0)** buttons **[1,](#page-4-0) [2](#page-5-0)** locking **[22](#page-25-0)**

#### **C**

calibrating, compass **[13](#page-16-0)** charging **[1,](#page-4-0) [24](#page-27-0)** cleaning the device **[22](#page-25-0)** compass **[4,](#page-7-0) [12,](#page-15-0) [13](#page-16-0)** contact **[9](#page-12-0)** adding **[9](#page-12-0)** deleting **[9](#page-12-0)** editing **[9](#page-12-0)** contacts, adding **[8](#page-11-0)** courses **[15](#page-18-0)** deleting **[15](#page-18-0)** navigating **[15](#page-18-0)** customizing the device **[18](#page-21-0)**

#### **D**

data **[17](#page-20-0)** data use **[18](#page-21-0)**

#### **G**

Garmin Express **[20](#page-23-0)** updating software **[20](#page-23-0)** glances **[4](#page-7-0)** GPS **[5,](#page-8-0) [12](#page-15-0)** navigation **[12](#page-15-0), [13](#page-16-0)**

#### **H**

history **[17](#page-20-0) I**

icons **[5](#page-8-0)** initial setup **[5](#page-8-0)**

#### **K**

keys **[3,](#page-6-0) [4](#page-7-0)**

#### **L**

locations, saving **[14](#page-17-0)** locking, buttons **[22](#page-25-0)**

#### **M**

main menu **[4](#page-7-0)** using **[3](#page-6-0)** map **[18](#page-21-0)** maps **[15](#page-18-0), [16](#page-19-0)** browsing **[13](#page-16-0)** navigating **[13](#page-16-0), [15](#page-18-0), [16](#page-19-0)** orientation **[13](#page-16-0)** menu **[3](#page-6-0)** messages **[4](#page-7-0), [7](#page-10-0) – [9,](#page-12-0) [13,](#page-16-0) [14,](#page-17-0) [18](#page-21-0)** deleting **[9](#page-12-0)** navigating **[9](#page-12-0)** mounts **[21](#page-24-0)**

#### **N**

navigation **[13](#page-16-0)** stopping **[16](#page-19-0)**

#### **P**

pairing, smartphone **[6](#page-9-0)**

#### position format **[20](#page-23-0)** power key **[3](#page-6-0) R** resetting the device **[23](#page-26-0) S** satellite signals **[5](#page-8-0)** acquiring **[12](#page-15-0)** settings **[18](#page-21-0) [–20](#page-23-0)** smartphone applications **[6](#page-9-0)** pairing **[6](#page-9-0)** software, updating **[20](#page-23-0)** SOS **[7](#page-10-0), [11](#page-14-0)** canceling **[12](#page-15-0)** sending **[11,](#page-14-0) [12](#page-15-0)** specifications **[25](#page-28-0)**

**T**

system **[19](#page-22-0)**

testing the device **[6](#page-9-0)** time, zones and formats **[19](#page-22-0)** time settings **[19](#page-22-0)** tones **[18](#page-21-0)** TracBack **[15](#page-18-0)** tracking **[4,](#page-7-0) [7](#page-10-0), [10](#page-13-0), [18](#page-21-0)** tracks **[15](#page-18-0)** troubleshooting **[20,](#page-23-0) [23](#page-26-0) U**

units of measure **[20](#page-23-0)** USB, connector **[2](#page-5-0)**

#### **W**

waypoints **[14](#page-17-0)** deleting **[14](#page-17-0)** editing **[14](#page-17-0)** navigating **[14](#page-17-0)** saving **[14](#page-17-0)** viewing on the map **[14](#page-17-0)** weather **[4,](#page-7-0) [16,](#page-19-0) [17](#page-20-0)** wrist strap **[22](#page-25-0)**

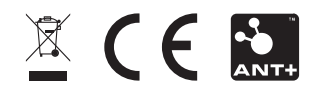

February 2022 GUID-802DEF62-EBB2-463C-8C51-C58FB29F89E3 v1